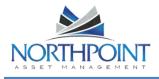

The Owner Portal is a special area of our website that is designed to provide you with real-time information regarding your rental properties. The Owner Portal allows you to:

- View your statements and reports
- online. Communicate with the
- management team. View alerts for unpaid bills.
- Approve or reject work
- orders. Update contact information.
- Add a payment profile for electronic debits and credits.

### TABLE OF CONTENTS

| Getting Started with the Owner Portal<br>Signing Up for a Portal Account<br>Signing On to the Portal<br>Owner Portal Navigation Tabs                          | .3<br>.3       |
|----------------------------------------------------------------------------------------------------|----------------|
| My Account<br>My Contact Information<br>Changing Your Address and Phone Numbers<br>Changing Your E-mail Address or Password<br>Managing Your Payment Accounts | .6<br>.6<br>.7 |
| Conversations       1         Adding Comments to Conversations       1         Starting a Conversation       1                                                | 13             |
| Statements       1         Viewing Owner Statements       1         Making a Contribution       1                                                             | 15             |
| Reports       1         Viewing Reports       1                                                                                                    |                |
| Bills   2     Viewing Your Bills   2                                                                                                    |                |
| Maintenance       2         Viewing Work Orders       2         Approving or Rejecting a Work Order       2                                                   | 22             |
| Documents                                                                                                    | 25             |

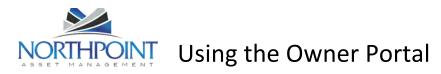

#### **Getting Started with the Owner Portal**

Access the Owner Portal from the Northpoint website by clicking on the **CLIENT LOGIN** button in the upper right corner

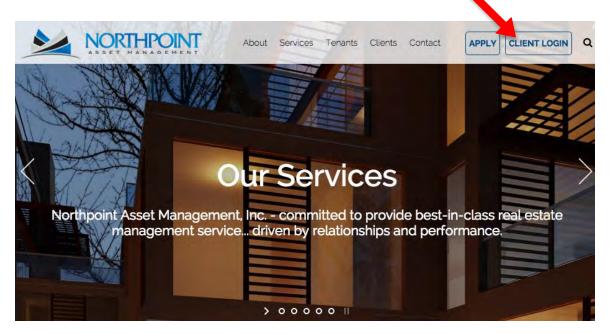

A popup will appear prompting you to select the city or region in which the managed property is located.

| CLIENT LOGIN elect Region : Choose Your Location Choose Your Location SALT LAKE CITY PHOENIX TUCSON SACRAMENTO DENVER HOUSTON | CLIENTLOC            | DINI |
|----------------------------------------------------------------------------------------------------|----------------------|------|
| Choose Your Location<br>Choose Your Location<br>SALT LAKE CITY<br>PHOENIX<br>TUCSON<br>SACRAMENTO<br>DENVER                   | CLIENT LOC           |      |
| Choose Your Location<br>SALT LAKE CITY<br>PHOENIX<br>TUCSON<br>SACRAMENTO<br>DENVER                                           | elect Region :       |      |
| SALT LAKE CITY PHOENIX TUCSON SACRAMENTO DENVER                                                                               | Choose Your Location |      |
| SALT LAKE CITY<br>PHOENIX<br>TUCSON<br>SACRAMENTO<br>DENVER                                                                   |                      |      |
| TUCSON<br>SACRAMENTO<br>DENVER                                                                                                |                      |      |
| SACRAMENTO<br>DENVER                                                                                                    | PHOENIX              |      |
| DENVER                                                                                                    | TUCSON               |      |
|                                                                                                    | SACRAMENTO           |      |
|                                                                                                    | deb to dis           |      |
|                                                                                                    |                      |      |

Select your region and click **SUBMIT**.

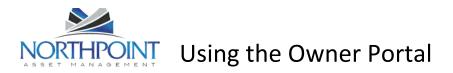

#### **Signing Up for a Portal Account**

- 1. If you don't have an account for the Owner Portal, click the **Sign Up** button to request one.
- 2. The **Sign-up** page opens. Complete all the required fields and click the **Submit** button. The information you submit must match to the information on file for you with your property management company.

| NORIHPOI            |               |
|---------------------|---------------|
| Signup              |               |
| Signup to receive a | login account |
| First Name          |               |
| Last Name           |               |
| Email               |               |
| Address             |               |
| Address 2           |               |
| City                |               |
| State/Province      |               |
| Zip/Postal<br>Code  |               |
| Comments            |               |

3. Your request is sent to your property manager, who will activate your Owner Portal account. When your account is activated, you will receive an e-mail message with sign-on instructions.

#### Signing On to the Portal

You must have an e-mail address to have an account to your owner portal. Your property manager uses this address to set up your account and sends you an e-mail message with sign-on instructions to your portal. In most cases, your e-mail address is the username.

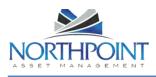

## Using the Owner Portal

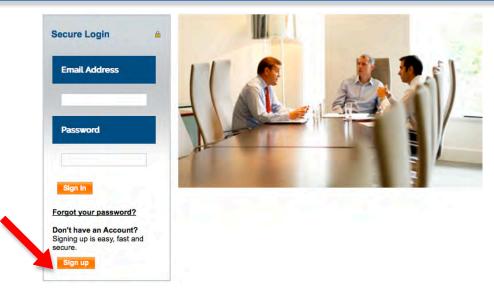

- 1. Enter your e-mail address in the **E-mail Address** field.
- 2. Enter the password provided in the e-mail message you received.
- 3. Click the **Sign In** button.

If you lose or forget your password, click the **Forgot Your Password?** link to request a new password. You need to provide your first and last names and e-mail address. Enter the same e-mail address that your property manager has on file for you.

#### **Owner Portal Navigation Tabs**

The Owner Portal has navigation tabs on the top as shown below. Click a tab to select it. The selected tab changes to white. The **Maintenance** tab only appears if the management company has implemented online service requests and work orders on the Owner Portal.

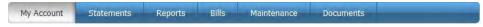

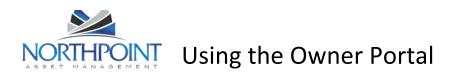

### **My Account**

Use the **My Account** page to view your contact information, alerts for unpaid bills and work orders waiting to be approved, and conversations with the property management team. The **My Account** screen is made up of four sections: **Community Message, My Alerts, My Contact Information**, and **Conversations**.

| My Account                                      | Statements                                            | Reports          | Bills        | Maintenance           | Documents           |                           |
|-------------------------------------------------|-------------------------------------------------------|------------------|--------------|-----------------------|---------------------|---------------------------|
| R we                                            | icome Ann Barı                                        | ington!          |              |                       |                     |                           |
| Set My Photo                                    |                                                       |                  |              |                       |                     |                           |
| Community Me                                    | essage                                                |                  |              |                       |                     |                           |
| Hi Owners, Today<br>Refreshments be             |                                                       | niversary, pleas | se stop by f | or refreshments an    | d a chance to mee   | et your property manager. |
| My Alerts                                       |                                                       |                  |              |                       |                     |                           |
| You Have <u>29</u> Unp<br>You Have <u>12</u> Wo | oaid Bill(s)<br>rk Order(s) Pendin                    | g Approval       |              |                       |                     |                           |
| My Contact Int                                  | ormation                                              |                  |              |                       |                     | View Detail Edi           |
| Home Phone                                      |                                                       |                  | (415) 82     |                       |                     |                           |
| Work Phone                                      |                                                       |                  | (415) 65     |                       |                     |                           |
| Mobile Phone                                    |                                                       |                  | (415) 64     |                       |                     |                           |
| Email                                           |                                                       |                  | kvnsittry    | /@gmail.com           |                     |                           |
| Conversations                                   | 5                                                     |                  |              |                       |                     | New Conversation          |
|                                                 | rington — Ann Ba<br>3/2013 8:41 AM —                  |                  | e inspect 1  | 01 Main St            |                     |                           |
|                                                 | Propertywa<br>hat's your priority?<br>day at 10:49 AM |                  | /e can do ti | nis next week durin   | g the day or this v | week in the evening.      |
|                                                 | rington — Steve E<br>1/2012 2:01 PM —                 |                  | you pay m    | e online, since I wil | I be out of the cou | intry?                    |

#### **Community Message**

Your property manager uses this area to post messages to all property owners.

#### **My Alerts**

The *My Alerts* section shows links to unpaid bills and work orders waiting your approval. Click a number link to go directly to the **Bills** or **Maintenance** pages, where you can view, approve, or reject the items.

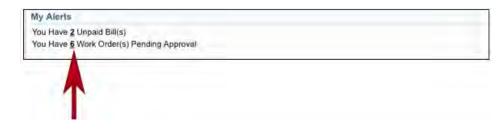

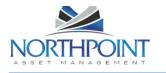

Using the Owner Portal

If there are no alerts, the *My Alerts* section displays "No Unpaid Bills" and "No Work Orders Pending Approval."

Work Order alerts only appear if the management company is using online work orders in the Owner Portal.

#### **My Contact Information**

The **My Contact Information** section displays your contact information. There are two links that allow you to manage your account information: **Edit** and **Change E-mail/Password**.

#### **Changing Your Address and Phone Numbers**

Use the **Edit** link to update your address and phone contact information or your payment method.

| Step                  | Action/Page     |             |                                        |
|-----------------------|-----------------|-------------|----------------------------------------|
|                       | My Contact Info | rmation     | View Detail Edit Change Email/Password |
| From the <b>My</b>    | Home Phone      | 555-1212    |                                        |
| Account page, click   | Work Phone      | 555-1212    |                                        |
| the <b>Edit</b> link. | Mobile Phone    | 555-1212    | '                                      |
|                       | Email           | tommy.bahai | ma@pw.com 📏                            |

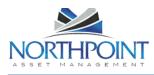

|                                  | Home > Edit Contact      |                       |
|----------------------------------|--------------------------|-----------------------|
|                                  |                          | Save Cancel           |
|                                  | Edit Contact Information |                       |
|                                  | First Name               | Ann                   |
|                                  | Last Name                | Barrington            |
|                                  | Email                    | ann.barrington@pw.com |
|                                  | Company                  |                       |
| Update the relevant              | Address                  | 3561 Paradise Drive   |
| fields.                          | Address 2                |                       |
|                                  | City                     | Tiburon               |
|                                  | State/Province           | CA                    |
|                                  | Zip/Postal Code          | 94920                 |
|                                  | Country                  |                       |
|                                  | Home Phone               | (415) 820-2012        |
|                                  | Work Phone               | (415) 650-8555        |
|                                  | Mobile Phone             | (415) 648-7090        |
|                                  | Draw Payment Method      | Check -               |
|                                  |                          | Save Cancel           |
| Click the <b>Save</b><br>button. | Save Cancel              |                       |

**Changing Your E-mail Address or Password** Use the **Change E-mail/Password** link to manage your Owner Portal sign-on.

| Step                                                                                                    | Action/Page                                                          |                                  |                                        |
|----------------------------------------------------------------------------------------------------|----------------------------------------------------------------------|----------------------------------|----------------------------------------|
| From the <b>My</b><br><b>Account</b> page, click<br>the <b>Change E-</b><br><b>mail/Password</b><br>link. | My Contact Info<br>Home Phone<br>Work Phone<br>Mobile Phone<br>Email | 555-1212<br>555-1212<br>555-1212 | View Detail Edit Change Email/Password |

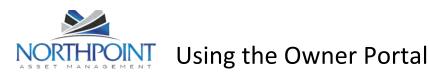

| Update your e-mail                                                                                               | Email and Password                                                |                         |
|----------------------------------------------------------------------------------------------------|-------------------------------------------------------------------|-------------------------|
| address, if<br>necessary. To change<br>your Owner Portal<br>sign-on, enter your<br>current and new<br>passwords. | Email<br>Current Password<br>New Password<br>Confirm New Password | zach.smith@realpage.com |
| Click the <b>Save</b><br>button.                                                                                 | Save Cancel                                                       |                         |

#### **Managing Your Payment Accounts**

As an owner, you can manage two different payment accounts in the Owner Portal:

One is your **Draw Payment Method**, which is how the management company pays you. You can choose to get a standard paper check, or, if your management company is using ePayments, you can choose an E-Check, which deposits your draws directly into your bank account by ACH.

The other is the **Payment Account**. If your management company is using ePayments on the Owner Portal, the Payment Account defines the account you want to use to make and receive electronic payments.

If you chose "E-Check" as your **Draw Payment Method**, you should also choose "E-Check" as your **Payment Account**.

| Step                  | Action/Page     |             |                                        |
|-----------------------|-----------------|-------------|----------------------------------------|
|                       | My Contact Info |             | View Detail Edit Change Email/Password |
| From the <b>My</b>    | Home Phone      | 555-1212    |                                        |
| Account page, click   | Work Phone      | 555-1212    |                                        |
| the <b>Edit</b> link. | Mobile Phone    | 555-1212    | '                                      |
|                       | Email           | tommy.bahan | na@pw.com 🔉 🔪                          |
|                       |                 |             |                                        |
|                       |                 |             |                                        |
|                       |                 |             |                                        |
|                       |                 |             |                                        |
|                       |                 |             |                                        |
|                       |                 |             |                                        |
|                       |                 |             |                                        |
|                       |                 |             |                                        |
|                       |                 |             |                                        |
|                       |                 |             |                                        |

Use the **Edit** link at the **My Account** page to manage both of these types of payments.

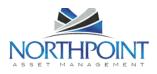

|                                                                                                    | Home > Edit Contact      |                       |
|----------------------------------------------------------------------------------------------------|--------------------------|-----------------------|
| Choose the <b>Draw</b>                                                                                       |                          | Save Cancel           |
| Payment Method:<br>"Check" or "E-                                                                            | Edit Contact Information |                       |
| Check." This defines                                                                                         | First Name               | Ann                   |
| how you are paid by                                                                                          | Last Name                | Barrington            |
| the management<br>company. "E-Check"                                                                         | Email                    | ann.barrington@pw.com |
| is only available if                                                                                         | Company                  |                       |
| your management                                                                                              | Address                  | 3561 Paradise Drive   |
| company is using<br>ePayments on the                                                                         | Address 2                |                       |
| Owner Portal.                                                                                                | City                     | Tiburon               |
|                                                                                                    | State/Province           | CA                    |
|                                                                                                    | Zip/Postal Code          | 94920                 |
|                                                                                                    | Country                  |                       |
|                                                                                                    | Home Phone               | (415) 820-2012        |
|                                                                                                    | Work Phone               | (415) 650-8555        |
|                                                                                                    | Mobile Phone             | (415) 648-7090        |
|                                                                                                    | Draw Payment Method      | Check -               |
|                                                                                                    |                          | Save Cancel           |
| Click the <b>Save</b><br>button, even if you<br>didn't change your<br><b>Draw Payment</b><br><b>Method</b> . | Save                     |                       |

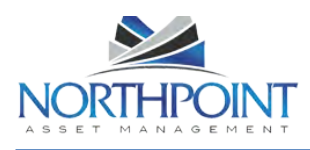

|                                             | Home > View Contact |                                                     |
|---------------------------------------------|---------------------|-----------------------------------------------------|
|                                             |                     | Edit Edit Payment Account Change Email and Password |
|                                             | Contact Information |                                                     |
| The View Contact                            | First Name          | Amanda                                              |
| Info page shows                             | Last Name           | Troutman                                            |
| you all of your                             | Email               | zach.smith@realpage.com                             |
|                                             | Company             |                                                     |
| current account                             | Address             | 6755 Westchester                                    |
| settings, including                         | Address 2           |                                                     |
| your current <b>Draw</b>                    | City                | Reno                                                |
|                                             | State/Province      | Nevada                                              |
| Payment Method                              | Zip/Postal Code     | 87662                                               |
| and your Payment                            | Country             |                                                     |
| Account.                                    | Home Phone          |                                                     |
| The Payment                                 | Work Phone          |                                                     |
|                                             | Mobile Phone        |                                                     |
| Account information<br>is only available if | Draw Payment Method | E-Check                                             |
| your management                             | Payment Account     |                                                     |
| company is using                            | Payment Method      | E-Check                                             |
|                                             | Bank Name           | City Bank                                           |
| ePayments on the                            | Account Type        | Checking                                            |
| Owner Portal. This                          | Routing Number      | 307075259                                           |
| account defines how                         | Account Number      | XXXXXXXXXXXXX4444                                   |
| you make and                                | Billing Information |                                                     |
| receive online                              | Billing Address     | 123 Main                                            |
| payments.                                   | Address 2           |                                                     |
| . ,                                         | City                | San Francisco                                       |
|                                             | State/Province      | CA                                                  |
|                                             | Zip/Postal Code     | 94114                                               |
|                                             | Billing Email       |                                                     |

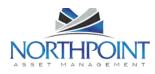

| There are two types<br>of electronic<br>payments: <b>E-Check</b><br>(an ACH bank<br>account payment)<br>and <b>Credit Card</b> .<br>However, while you<br>can make online<br>contributions using<br>either method, you<br>can only receive<br>electronic owner<br>draws using by E-<br>Check. Therefore, if<br>you are receiving<br>draws<br>electronically, The<br><b>Payment Method</b><br>should be "E-<br>Check." | Payment Method                                                                                                    |
|----------------------------------------------------------------------------------------------------|----------------------------------------------------------------------------------------------------|
| If you choose "E-<br>Check," complete<br>the information<br>about the bank<br>account you want to<br>use to make and<br>receive electronic<br>payments.                                                                                                    | Payment Method         Image: None Image: Ref image: Ref image: Routing and account information exactly as it appears on your check. ACH payments submitted without accurate routing and account numbers will be not be processed and subject to a non-sufficient funds fee.         Bank Name       CityBank         Account Type       Checking Image: Checking Image: Checking Image: Checking Image: Checking Image: Checking Image: Checking Image: Check Number         Routing       307075259         Number       987767765489         Image: Check Image: Check Number       Check Number         Routing Number       Account Number         Routing Number       Account Number         Routing Number       Account Number         Routing Number       Account Number         Check Number       Check Number         SSN/SIN       999777669         Drivers       T788877665         License #       Drivers         Drivers       CA         State/Province       CA |

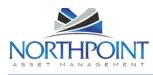

|                                                                                                    | Billing Informa                                                                                  | tion                                            |
|----------------------------------------------------------------------------------------------------|--------------------------------------------------------------------------------------------------|-------------------------------------------------|
| For both methods,<br>make sure the<br>billing address is<br>correct on the right<br>side of the page. | Billing<br>Address<br>Address 2<br>City<br>State/Province<br>Zip/Postal<br>Code<br>Billing Email | Same as Contact 123 Main San Francisco CA 94114 |
| Click the <b>Save</b><br>button.                                                                      | Sar                                                                                              | Cancel                                          |

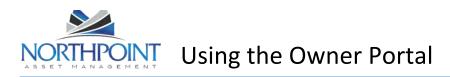

#### Conversations

Your Owner Portal allows you to view and initiate new conversations related to the management of your rentals. The *Conversations* section in **My Account** displays:

Conversations between your property managers and tenants. These conversations are in read-only mode. This means you can view the conversation but you cannot participate. Your conversations between you and your property managers.

The *Conversations* section contains only active conversations. For each conversation, the name of the person who began the conversation is shown, along with the date and time. Each response in the conversation is listed below that, with the name, date and time.

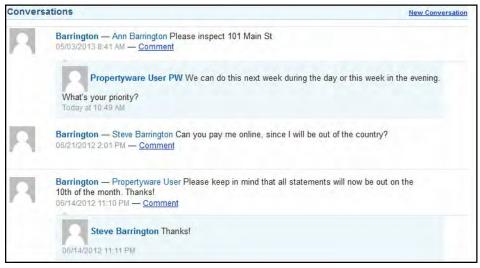

#### **Adding Comments to Conversations**

To add a new comment to an existing conversation, perform the steps shown below:

| Step                                                                                                    | Action/Page                                                                                                    |
|----------------------------------------------------------------------------------------------------|----------------------------------------------------------------------------------------------------|
| Click the <b>Comment</b><br>link to add a comment<br>to the conversation. If<br>this is a conversation<br>between the property<br>manager and a tenant,<br>the link is not active. | Barrington — Steve Barrington Can you pay me online, since I will be out of the country?         06/21/2012 2:01 PM — Comment         I can stop by and pick up the check if that would be easier.         Save |
| Click the <b>Save</b> button<br>to post your comment.                                                                                                    | Barrington — Steve Barrington Can you pay me online, since I will be out of the country?         06/21/2012 2:01 PM — Comment         I can stop by and pick up the check if that would be easier.         Save |

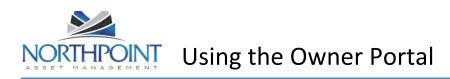

**Starting a Conversation** Anytime a conversation is created or updated with a new comment, the participants are notified immediately by an e-mail message.

| Step                                                                                                    | Action/Page                                                                                                    |  |  |  |  |  |
|----------------------------------------------------------------------------------------------------|----------------------------------------------------------------------------------------------------|--|--|--|--|--|
| Click the <b>New</b><br><b>Conversation</b><br>link.                                                                                                 | Barrington         Ann Barrington Please inspect 101 Main St           D5/03/2013 8:41 AM         Comment           Propertyware User PW We can do this next week during the day or this week in the evening.           What's your priority?           Today at 10:49 AM |  |  |  |  |  |
| If you have<br>multiple portfolios,<br>select the<br>appropriate one<br>and enter your<br>comment or<br>question in the<br><b>Description</b> field. | Portfolio > New Conversation<br>Edit Comment  Portfolio Description  Save Cancel Barrington  Save Cancel                                                                                                    |  |  |  |  |  |
| Click the <b>Save</b><br>button to post<br>your comment.                                                                                             | Saven                                                                                                    |  |  |  |  |  |

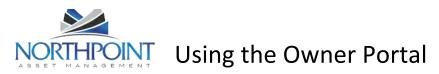

### **Statements**

Use the **Statements** tab is divided into three sections. At the top, you can view financial *Statements* for any portfolio and period you want. To the right, you'll see a quick *Balance Summary* for the same period. Below that, you'll see a full listing of *Draws and Contributions* that have been made to and from your portfolio. You can also make new contributions to your account from here, if you have set up a payment account.

| My Account         | Statements | Reports Bi      | lls Mainte | nance Docu | iments                                       | _                     |
|--------------------|------------|-----------------|------------|------------|----------------------------------------------|-----------------------|
| YOUR STATE         | MENTS      |                 |            |            |                                              |                       |
| Portfolio BARRI    | NGTON 👻    | Period Last     | Year       | •          |                                              |                       |
| Statements From: 1 | Last Year  |                 |            |            | BARRINGTON<br>Balance Sumr<br>01/01/2013 - 1 |                       |
| Portfolio          | Stateme    | ent Period      |            |            | \$12,301.46                                  | Prev. Balance         |
| BARRINGTON         | 07/16/20   | 13 - 08/15/2013 | Download   | View Bills |                                              | Current Period        |
| BARRINGTON         | 06/01/20   | 13 - 06/30/2013 | Download   | View Bills | \$198,4 <mark>1</mark> 1.05                  | Income                |
| BARRINGTON         | 04/01/20   | 13 - 04/30/2013 | Download   | View Bills | \$-196,354.97                                | Expenses              |
|                    |            |                 | -          | -          | \$30.00                                      | Liabilities           |
| BARRINGTON         | 03/01/20   | 13 - 03/31/2013 | Download   | View Bills | \$14,403.54                                  | Ending Balance        |
| BARRINGTON         | 02/01/20   | 13 - 02/28/2013 | Download   | View Bills | \$10,526.20                                  | Mgmt Fee              |
| BARRINGTON         | 01/16/20   | 13 - 02/15/2013 | Download   | View Bills | \$300.00                                     | Portfolio Min.        |
| BARRINGTON         | 01/16/20   | 13 - 02/15/2013 | Download   | View Bills | \$11,522.15                                  | Available<br>Balance  |
|                    |            |                 |            |            | Ante Con                                     | tribution Online >>   |
|                    |            |                 |            |            | Portfolio Minimum.                           | or the actual summary |
| oraws and Contri   | butions    |                 |            |            |                                              |                       |
| Portfolio          | Date       | Ref #           | Туре       | Accourt    | nt                                           | Amoun                 |
| Barrington         | 08/13/2013 |                 | Check      | Owner      | Draw                                         | \$5,072.9             |
| Barrington         | 08/13/2013 |                 | Check      | Owner      | Draw                                         | \$4,058.3             |
| Barrington         | 05/15/2013 |                 | Check      | Owner      |                                              | \$111.5               |
| Barrington         | 05/09/2013 |                 | Check      | Owner      |                                              | \$12,246.5            |
| Barrington         | 05/08/2013 | 108             | Check      | Owner      |                                              | \$19,072.6            |
| Barrington         | 05/08/2013 | 109             | Check      | Owner      |                                              | \$15,258.1            |
| Brown              | 01/30/2013 | 1234636         | Check      | Owner      | Draw                                         | \$13,287.6            |
| Barrington         | 12/31/2012 |                 | -          | -          |                                              |                       |
| nvestco Group, LLC |            |                 | -          | -          |                                              |                       |
| Barrington         | 12/12/2012 |                 | 2          | -          |                                              |                       |
| Barrington         | 11/26/2012 | 200             | Payment    | - Second   |                                              | \$200.0               |
| Barrington         | 10/31/2012 | 77              | Check      | Owner      |                                              | \$1,000.0             |
| Barrington         | 03/29/2012 | 1               | Check      | Manage     | ement Fees                                   | \$15.0                |

#### **Viewing Owner Statements**

To view your owner statement, click the **Download** link in the **Statements** list.

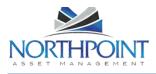

| Statements From: La | stYear                                          |
|---------------------|-------------------------------------------------|
| Portfolio           | Statement Period                                |
| BARRINGTON          | 07/16/2013 - 08/15/2013 📆 Download 😺 View Bills |
| BARRINGTON          | 06/01/2013 - 06/30/2013 📩 Download 📡 View Bills |
| BARRINGTON          | 04/01/2013 - 04/30/2013 📩 Download 😺 View Bills |

This opens the statement as a PDF document.

| Propertyware Documentati         | ion                               |              |            |
|----------------------------------|-----------------------------------|--------------|------------|
| , CA 94104<br>ph. (415) 455-2400 |                                   |              |            |
| pn. (410) 400-2400               |                                   |              |            |
| Ann Barrington                   | OWNER STATEMENT                   |              |            |
| 3561 Paradise Drive              | Period Start Date                 | 06/01/20     |            |
| Tiburon CA 94920                 | Period Start Date Period End Date | 06/01/20     |            |
|                                  |                                   |              |            |
| Portfolio Summary                |                                   |              |            |
| Previous Balance                 |                                   |              | \$10,550.0 |
| Ending Balance                   |                                   |              | \$10,550.0 |
| Current Balance                  |                                   |              | \$10,550.0 |
| Unpaid Bills                     |                                   |              | \$400.0    |
| Effective Balance                |                                   |              | \$10,150.0 |
| Portfolio Minimum                |                                   |              | \$250.0    |
|                                  | Month-To-Date                     | Year-To-Date | Baland     |
| Beginning E                      | Balance as of 06/01/2011          |              | \$10,550.0 |
| Income                           |                                   |              |            |
| Rent                             | \$0.00                            | \$30,900.00  |            |
| Utilities                        | \$0.00                            | \$600.00     |            |
| Total Income                     | \$0.00                            | \$31,500.00  |            |

If your computer does not have Adobe Acrobat installed, download it from <a href="http://get.adobe.com/reader/">http://get.adobe.com/reader/</a>.

#### **Making a Contribution**

If you have set up an online payment account, you make contributions to the property management account online.

| Step | Action/Page |
|------|-------------|
|------|-------------|

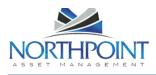

|                                                                                       | My Account Statements Reports Bills Maintenance Documents                                 |                                                 |                                                   |  |  |  |  |  |  |
|---------------------------------------------------------------------------------------|-------------------------------------------------------------------------------------------|-------------------------------------------------|---------------------------------------------------|--|--|--|--|--|--|
| On the                                                                                | Portfolio BARRINGTON  Period Last Year BARRINGTON Balance Summary 01/01/2013 - 12/31/2013 |                                                 |                                                   |  |  |  |  |  |  |
| Statements                                                                            | Portfolio                                                                                 | \$12,301.46 Prev. Balance                       |                                                   |  |  |  |  |  |  |
| page, click                                                                           | BARRINGTON                                                                                | 07/16/2013 - 08/15/2013 🛛 Download 😺 View Bills | Current Period                                    |  |  |  |  |  |  |
| the Make                                                                              | BARRINGTON                                                                                | 06/01/2013 - 06/30/2013 🔁 Download 😺 View Bills | \$198,411.05 Income                               |  |  |  |  |  |  |
| Contribution                                                                          | BARRINGTON                                                                                | 04/01/2013 - 04/30/2013 🔁 Download 😺 View Bills | \$-196,354.97 Expenses                            |  |  |  |  |  |  |
| <b>Online</b> link.                                                                   | BARRINGTON                                                                                | 03/01/2013 - 03/31/2013 🔁 Download 😺 View Bills | \$30.00 Liabilities<br>\$14,403.54 Ending Balance |  |  |  |  |  |  |
|                                                                                       | BARRINGTON                                                                                | 02/01/2013 - 02/28/2013 📩 Download 😺 View Bills | \$10,526.20 Mgmt Fee                              |  |  |  |  |  |  |
|                                                                                       | BARRINGTON                                                                                | 01/16/2013 - 02/15/2013 🔁 Download 🔍 View Bills | \$300.00 Portfolio Min.                           |  |  |  |  |  |  |
|                                                                                       | BARRINGTON                                                                                | 01/16/2013 - 02/15/2013 🔁 Download 😺 View Bills | \$11,522.15 Available<br>Balance                  |  |  |  |  |  |  |
| If you have<br>multiple<br>portfolios,<br>enter the<br>amount and<br>any<br>comments. | Statements > N<br>New Contributio<br>Portfolio<br>Amount<br>Comments<br>Payment Accourt   | Barrington -<br>\$0.00                          | Make Contribution Online >>                       |  |  |  |  |  |  |
| Confirm that this is the                                                              | Payment Method                                                                            | E-Check                                         |                                                   |  |  |  |  |  |  |
| correct                                                                               | Bank Name                                                                                 | City Bank                                       |                                                   |  |  |  |  |  |  |
| payment<br>account.                                                                   | Account Type                                                                              | Checking                                        |                                                   |  |  |  |  |  |  |
| Click the <b>Save</b> button to post your contribution.                               | Sare                                                                                      | Cancel                                          |                                                   |  |  |  |  |  |  |

If you are also receiving owner draws electronically, your **Payment Method** will be set up as an "E-Check" and will also be used to make the contribution. If you prefer to make the contribution using a credit card, you must change your **Payment Method** to "Credit Card," make the contribution, and then change the **Payment Method** back to "E-Check" so that your electronic draws process correctly. See <u>Managing Your</u> <u>Payment Accounts</u> for details.

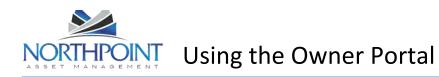

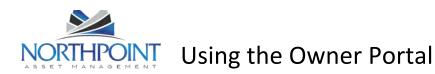

#### Reports

Use the **Reports** tab to view all reports regarding the management of your rental properties. All published reports use real-time data.

#### **Viewing Reports**

- 1. To view a report, locate the report in the list of reports.
- 2. Click the **View** link in the **Action** column.

| My Account | Statements                   | Reports Bills Maintenance Documents                                                                                                    |        |
|------------|------------------------------|----------------------------------------------------------------------------------------------------|--------|
| Reports    |                              |                                                                                                    |        |
| Portfolio  | Name                         | Description                                                                                                    | Action |
| Barrington | Vacant Units                 | This report only displays the rentable units that are vacant (no active lease attached).                                                         | View   |
| Barrington | Cash Flow Detail             | Description: Cash Flow Detail report.                                                                                                    | View   |
| Barrington | Money In -<br>Charges        | This report displays all charges created on your Leases. You can view the sum of the charge, amount paid, amount due, % collected and much more. | View   |
| Barrington | Income Statement<br>Standard |                                                                                                    | View   |

#### Here is an example of a published report:

#### Unit Inventory

A list of all active units under management.

| Avg. Month<br>Rent<br><b>\$1,200</b> | Re               | ax. Monthly<br>ent<br><b>1,200.00</b> | Min. Monthly<br>Rent<br><b>\$1,200.00</b> |              | Rent Days       |  | Total Monthly<br>Rent<br><b>\$1,200.00</b> |                           | Rent            | Total Target<br>Rent<br><b>\$1,200.00</b> |  |
|--------------------------------------|------------------|---------------------------------------|-------------------------------------------|--------------|-----------------|--|--------------------------------------------|---------------------------|-----------------|-------------------------------------------|--|
| Portfolio<br>Name                    | Building<br>Name | Number<br>Floors                      | Building<br>Amenities                     | Unit<br>Name | Туре            |  | Total<br>Area                              | % of<br>Building<br>Sq Ft | Floor<br>Number |                                           |  |
| Aliya                                | Bldg             | 1                                     |                                           | Bldg         | Busin<br>Office |  | 1000.0                                     | 100.00%                   | 1               |                                           |  |

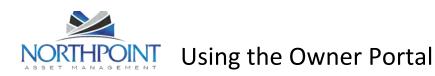

#### Bills

Use the **Bills** tab to review all bills and payments that have been recorded for your rental properties. These bills include a breakdown of the expense line items, descriptions, and invoices from vendors (if the property manager scans and attaches invoices to bills).

The footer filter allows you to increase or decrease the number of items shown and navigate among pages.

| My A    | .ccount :  | Statements                | Repor       | ts         | Bills      | laintenance     | Docume   | nts           |                  |
|---------|------------|---------------------------|-------------|------------|------------|-----------------|----------|---------------|------------------|
| Bills   |            |                           |             |            |            |                 |          |               |                  |
| My Bill | Is         |                           |             |            |            |                 |          |               |                  |
|         |            |                           | Filter I    | By: Bill D | Date 🗸     | Last Quarter    | •        | Go            | Paid/Unpaid: All |
| Bill #  | Bill Date  | Building                  | <u>Unit</u> | Status     | Due Date   | Payment<br>Date | Amount   | Amoun<br>Paid | <u>Action</u>    |
| 822     | 12/30/2013 | Spring Creek              |             | Unpaid     | 01/29/2014 |                 | \$375.00 | \$0.00        | - Choose -       |
| 810     | 11/29/2013 | Spring Creek              |             | Unpaid     | 12/29/2013 |                 | \$522.50 | \$0.00        | - Choose -       |
| 811     | 11/18/2013 | Spring Creek              |             | Unpaid     | 12/18/2013 | i.              | \$150.00 | \$0.00        | - Choose -       |
| 814     | 11/18/2013 | 343 Mullen<br>Ave         |             | Unpaid     | 11/18/2013 |                 | \$220.00 | \$0.00        | - Choose -       |
| 815     | 11/18/2013 |                           | 1           | Unpaid     | 11/18/2013 |                 | \$13.20  | \$0.00        | - Choose -       |
| 816     | 11/18/2013 | Brook Green<br>Apartments |             | Unpaid     | 11/18/2013 |                 | \$22.00  | \$0.00        | – Choose – 💽     |

#### **Viewing Your Bills**

To view the list of all bills applied towards your account, follow these steps:

| Step                                                                                                    | Action/Page                                                                                                    |
|----------------------------------------------------------------------------------------------------|----------------------------------------------------------------------------------------------------|
| Select the bills<br>you want to<br>view:<br><b>Filter By</b><br>billing date or<br>payment date.<br>Select the<br>time period<br>you want to<br>view.<br>Select paid,<br>unpaid, or all<br>bills.<br>Click <b>Go</b> . | Filter By. Bill Date - Last Quarter - Go Paid/Unpaid: All -                                                                                                    |
| Select the                                                                                                    |                                                                                                    |
| View Detail<br>option from<br>the Action<br>drop-down<br>list.                                                                                                    | 822         12/30/2013         Spring Creek         Unpaid         01/29/2014         \$375.00         \$0.00         Choose           810         11/29/2013         Spring Creek         Unpaid         12/29/2013         \$522.50         \$0.00         Choose         View Detail |

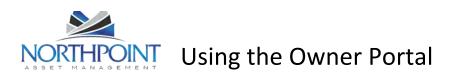

#### This step displays the bill, as shown below:

| Bills > Bill# 822   |               | View Invoice        |          |       |          |
|---------------------|---------------|---------------------|----------|-------|----------|
| Bill Detail         |               | view invoice        |          |       |          |
| Ref No.             |               |                     |          |       |          |
| Bill Date           | 12/30/2013    |                     |          |       |          |
| Due Date            | 01/29/2014    |                     |          |       |          |
| Terms               | <b>NET 30</b> |                     |          |       |          |
| Description         | Emergency se  | rvice - burst pipes |          |       |          |
|                     |               |                     |          |       |          |
| Bill Splits         |               |                     |          |       |          |
| Portfolio/Building  | Unit          | Account             | Comments |       | Amount   |
| BARRINGTON / SPRING | GCK           | PLUMBING - Plun     | nbing    |       | \$375.00 |
|                     |               |                     |          | Total | \$375.00 |
|                     |               |                     |          |       |          |
| Payments            |               |                     |          |       |          |
| No Payments         |               |                     |          |       |          |
|                     |               |                     |          |       |          |
| Documents           |               |                     |          |       |          |
| No Documents        |               |                     |          |       |          |
|                     |               |                     |          |       |          |

To view an invoice that is attached to the bill, click the **View Invoice** button located at the top of the screen.

| INVOICE                                        | Bluecloud                | Management<br>Company  |
|------------------------------------------------|--------------------------|------------------------|
| Date: 12/30/2013                               |                          |                        |
| Invoice #: 822                                 | Phone (415) 555-6        | 000 Fax (415) 455-2401 |
| Bluecloud Management Company                   | JOB Spring Creel         | ¢                      |
| Ann Barrington                                 | 1920 Spring Creek        |                        |
| 3561 Paradise Drive                            | Dallas TX 75080          |                        |
| Calgary AB 6AB59C                              |                          |                        |
| (415) 650-8555                                 |                          |                        |
|                                                |                          |                        |
| Description<br>Emergency service - burst pipes | Account Code<br>PLUMBING | Total<br>\$375.00      |
|                                                |                          |                        |
| Total Amount                                   |                          | \$375.00               |

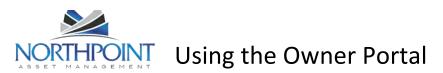

### Maintenance

Use the **Maintenance** tab to view all service requests submitted by the tenants occupying your rentals and work orders created by the management team. You can approve or reject a work order.

| My A        | Account         | Statements | Reports  | Bills | Maintenan               | ce            | Documents |                       |                               | 1 |
|-------------|-----------------|------------|----------|-------|-------------------------|---------------|-----------|-----------------------|-------------------------------|---|
| Mainte      | enance          |            |          |       |                         |               |           |                       |                               |   |
| My Wo       | ork Orders      |            |          |       |                         |               | Status    | AII 👻                 | All                           | - |
| <u>WO #</u> | Date<br>Created | Location   |          |       | Estimated /<br>Invoiced | <u>Status</u> | Approved  | All<br>Open<br>Closed | All<br>Approved<br>Unapproved |   |
| 6           | 01/19/2010      | BARRINGTON | ROSEWOC  | D     | \$0.00 / \$35.00        | Closed        | No        | Sink leaks            | - Choose -                    |   |
| 14          | 02/17/2010      | BARRINGTON | 1   27TH |       | \$0.00 / \$0.00         | Closed        | Yes       |                       | - Choose -                    | - |
| 15          | 02/19/2010      | BARRINGTON | AZTEC    |       | \$0.00 / \$0.00         | Closed        | No        | leaky sink            | - Choose -                    |   |
| 17          | 02/19/2010      | BARRINGTON | AZTEC    |       | \$0.00 / \$0.00         | Closed        | Yes       | leaky sink            | - Choose -                    | - |
| 19          | 04/06/2010      | BARRINGTON | I   27TH |       | \$0.00 / \$0.00         | Closed        | Yes       | This is a test using  | - Choose -                    | - |
| 37          | 06/03/2010      | BARRINGTON | I   27TH |       | \$0.00 /<br>\$610.00    | Closed        | Yes       |                       | - Choose -                    | - |

#### **Viewing Work Orders**

All work orders created for your rentals are displayed on the **Maintenance** page. Use the **Status** drop-down lists at the top of the page to filter the list by open, closed, approved, or unapproved work orders. The footer options allow you to increase or decrease the number of items shown and navigate through multiple pages of work orders.

| Step                                                                                                    | Action/Page                                                                                                    |
|----------------------------------------------------------------------------------------------------|----------------------------------------------------------------------------------------------------|
| Select the work<br>orders you want to<br>view. Select open,<br>closed, or all work<br>orders. Then, select<br>approved,<br>unapproved, or all. | Status: Open Unapproved                                                                                                    |
| Select the <b>View</b><br><b>Detail</b> option from<br>the <b>Action</b> drop-<br>down list.                                                   | 869       01/09/2013       BROWN   APPLE   UNITB       \$0.00 / \$0.00       Open       No       Garage door is off t       - Choose - v         926       02/19/2013       BARRINGTON   27TH       \$0.00 / \$0.00       Open       No       i have a leaky sink       - Choose - v       View Detail Approve         926       02/19/2013       BARRINGTON   27TH       \$0.00 / \$0.00       Open       No       i have a leaky sink       Percent         927       SUBJECT SUBJECT |

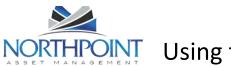

| Using | the  | Owner | Portal  |
|-------|------|-------|---------|
| USING | CIIC | Owner | i ortai |

| Review the work<br>order details. You<br>can approve or reject<br>the work order here,<br>or enter comments. | Maintenance > WO# 86<br>Approve<br>Comments | 9<br>No -                |
|----------------------------------------------------------------------------------------------------|---------------------------------------------|--------------------------|
|                                                                                                    | Work Order Detail                           | Save                     |
|                                                                                                    | Status                                      | Open                     |
|                                                                                                    | Location                                    | BROWN   APPLE   UNITB    |
|                                                                                                    | Description                                 | Garage door is off track |
|                                                                                                    | Specific Location In Unit                   | Garage                   |
|                                                                                                    | Preferred Time to Enter                     |                          |
|                                                                                                    | Date Created                                | 01/09/2013               |
|                                                                                                    | Start Date                                  |                          |
|                                                                                                    | Completed Date                              |                          |
|                                                                                                    | Estimated / Invoiced                        | \$0.00 / \$0.00          |
|                                                                                                    | Required Materials                          |                          |
|                                                                                                    | Managed By                                  |                          |
|                                                                                                    | Type of Call                                | Other                    |
|                                                                                                    | Construction or<br>Maintenance Team?        | Maintenance Team         |
|                                                                                                    | Lock box code                               |                          |
|                                                                                                    | Location on site                            | 1                        |
|                                                                                                    | Do you acknowledge the<br>trip fee?         | Yes                      |
|                                                                                                    | Asset Repaired Date                         |                          |
|                                                                                                    | Tenant Damage                               | No                       |
|                                                                                                    | Progress Status                             | None                     |

Approving or Rejecting a Work Order You can reject or approve a work order in the My Work Orders list.

| Step                                                          | Action/Page                                                                       |
|---------------------------------------------------------------|-----------------------------------------------------------------------------------|
| Select open<br>work orders<br>that have not<br>been approved. | Status: Open Unapproved                                                           |
| In the <b>Action</b><br>drop-downlist,                        | 869 01/09/2013 BROWN   APPLE   UNITB \$0.00 / \$0.00 Open No Garage door is off t |
| select                                                        | 926 02/19/2013 BARRINGTON   27TH \$0.00 / \$0.00 Open No leaky sink Approve       |
| "Approve" or<br>"Reject."                                     | 202 ADMANDARD DADDINGTON LODDINGOV CALADING ON Please fix Reject                  |

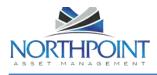

| Click <b>OK</b> to<br>confirm your<br>action. Once                                            | The page at https://www.propertyware.com says:                  |
|-----------------------------------------------------------------------------------------------|-----------------------------------------------------------------|
| you take an<br>action, the<br>status of the<br>work order is<br>changed to<br><b>Closed</b> . | Are you sure you want to reject this work order?      OK Cancel |

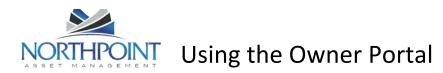

#### **Documents**

Use the **Documents** tab to open or download documents shared by your management company. When a new document is uploaded to the Owner Portal, you receive an e-mail notification. Click the name of the document to open it.

| My Account                                                          | Statements       | Reports   | Bills | Maintenance | Docume | nts       |             |
|---------------------------------------------------------------------|------------------|-----------|-------|-------------|--------|-----------|-------------|
| ortfolio Docu                                                       | ments            |           |       |             |        |           |             |
| Documents                                                           |                  |           |       |             |        |           |             |
| File Name                                                           |                  |           |       |             | Size   | Uploaded  | Uploaded by |
| Sample De                                                           | oc.pdf           |           |       |             | 2932   | 12/14/200 | 9 sshekou   |
| ease Docume                                                         | nts              |           |       |             |        |           |             |
| Documents                                                           |                  |           |       |             |        |           |             |
| nspection Doc                                                       | uments           |           |       |             |        |           |             |
| Documents                                                           |                  |           |       |             |        |           |             |
|                                                                     | ection documents | available |       |             |        |           |             |
| There are no Insp                                                   |                  |           |       |             |        |           |             |
|                                                                     | nts              |           |       |             |        |           |             |
| Other Docume                                                        | nts              |           |       |             |        |           |             |
| There are no Insp<br>Other Documen<br>Documents<br><u>File Name</u> | nts              |           |       |             | Size   | Uploaded  | Uploaded by |

You must have the appropriate software on your computer to view the document (Adobe Reader).